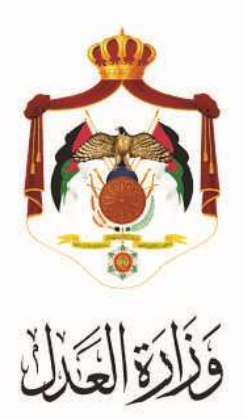

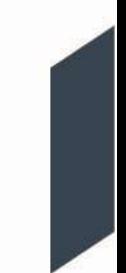

## الخدمات االلكترونية لوزارة العدل

**خدمة تسجيل طلب استبدال الحبس بالغرامة من خالل البوابة االلكترونية الخاصة بوزارة العدل**

**خطوات خدمة تسجيل طلب استبدال الحبس بالغرامة من خالل البوابة االلكترونية الخاصة بوزارة العدل**

يُقدم هذا الكتيب ملخص لخطوات تسجيلُ طلب استبدالُ الحبس بالغرامة عبرِ موقع البوابة الإلكتروني لوزارةِ العدلُ: **www**.**[services.moj.gov.jo](http://www.services.moj.gov.jo/)**

## **المقدمة:**

- تختص المحاكم الجزائية دون غيرها، بالنظر في جميع طلبات استبدال الحبس بالغرامة.
- يمكن تسجيل طلب استبدال الحبس بالغرامة من خلال محامِي موكَّل او الطرف نفسه او طرف اخر من خارج اطراف الدعوى.
	- التسجيل الالكتروني لطلبات استبدال الحبس بالغرامة يعمل على تسهيل اجراءات الدعوى والتيسير على المحامين من خلال التسجيل عبر الموقع الالكتروني وايضاً خدمة الدفع الالكتروني ومتابعة اجراءات طلب استبدال الحبس بالغرامة.
- يتمُالوصولُلموقعُالخدماتُاإللكترونيةُمنُخاللُالدخولُإلىُالموقعُالخاصُبوزارةُالعدلُ:**[jo.gov.moj](http://www.moj.gov.jo/)**.**www** ثمُاختيار الخدمات الإلكترونية واختيارِ الخدمة المطلوبة، أو قم باستخدام الرابط التالي[ُ](http://www.services.moj.gov.jo/) <mark>www.services.moj.gov.jo</mark> للدخولِ الى الشاشةُ الرئيسيةُ للخدماتِ الالكترونية من خلال جهازِ الحاسوبِ.

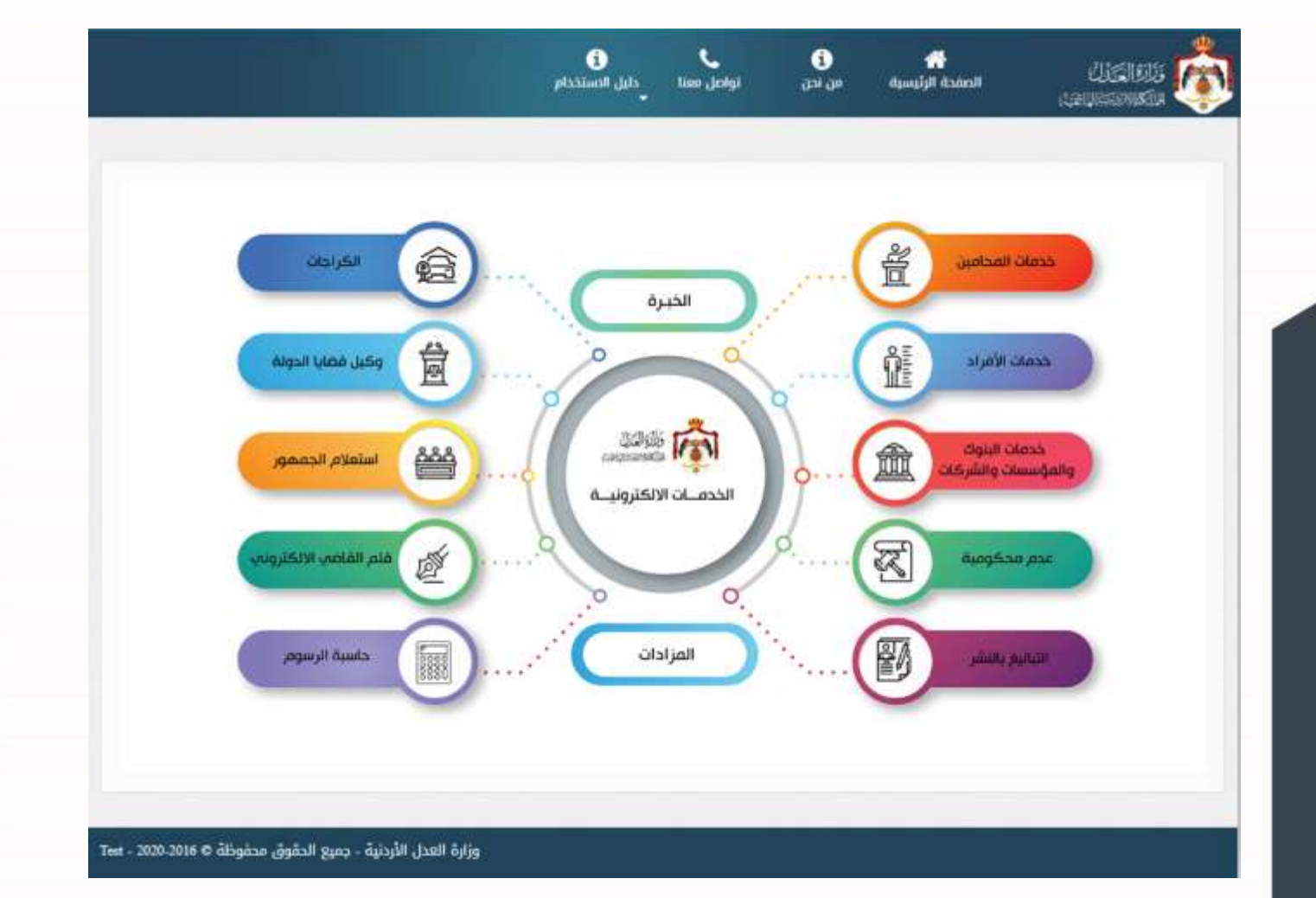

- -يتم تقديم طلب تسجيل الدعوى من خلال محامي موكَّل او الطرف نفسه صاحب العلاقة او طرف اخرِ من خارج اطراف الدعوى بحيث يجب ان تظهر معلومات الدعوى في حال قام مقدم الطلب بالدخول من حسابه وكان هو نفسه طرف من اطراف الدعوى من نوع مشتكى عليه.
	- يظهر للمحامي (متلقي الخدمة ) الاطراف الموكل عنهم فقط في الدعوى عند احضار بيانات الاطراف.
		- -يظهرِ للطرفِ (متلقى الخدمة) بيانات الدعوى في حال كان هو نفسه طرف من اطراف الدعوى.

## **للقيام بتسجيل طلب استبدال الحبس بالغرامة قم باتباع الخطوات التالية:**

- 1. قم بالدخول الى بوابة الخدمات الالكترونية لوزارة العدل من خلال اسم الدخول وكلمة المرورِ الخاصة بك
- 2. قم باختيارِ خدمةُ طلبِ استبدال الحبس بالغرامة (طلب جديد)، تظهر شاشة يتم من خلالها ادخال المعلومات المطلوبة لتسجيل طلبِ استبدالِ الحبسِ بالغرامة:
	- قم باختيار موقع المحكمة ونوع المحكمة (المحاكم الجزائية)
		- قم بادخال رقم الدعوى وُسنة الدعوى وُاختيارُالسجل
- قم بالضغطُ على زر احضار ليتم استرجاع بيانات الدعوى المطلوب تسجيل استبدال طلب الحبس بالغرامة لاحد اطرافها (في حال كان مقدم الطلب طرف من اطراف الدعوى يجب التحقق من أن الرقم الوطني للطرف هو نفس الرقم الوطني

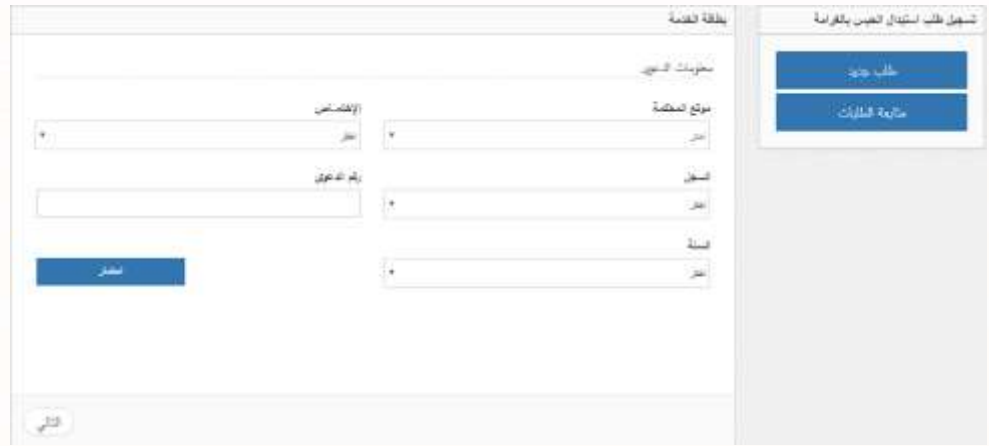

للطرف في الدعوى الإصلية وان تكون صفته في الدعوى "مشتكى عليه".) ثم الضغط على زرِ التالي.

3. عند الانتقالُ للشاشة التالية شاشة " تصنيف الدعوى " يظهرِ **تصنيف الدعوى**، بحيث يتم استرجاع التصنيف الرئيسيُ و التصنيف الفرعي للدعوى من نظام ميزان ثم الضغطُ على زرِ التالي .

4. عند الانتقال الى شاشة **أطراف الدعوى** يتم استرجاع جميع اطراف الدعوى ، ومن ثم قم باختيار الطرف المطلوب بحيث لا يمكن اختيار اكثر من طرف في نفس الطلب وتحديد إذا كان الطرف موقوف أو غير موقوف، ثم الضغطُ على زر التالي.

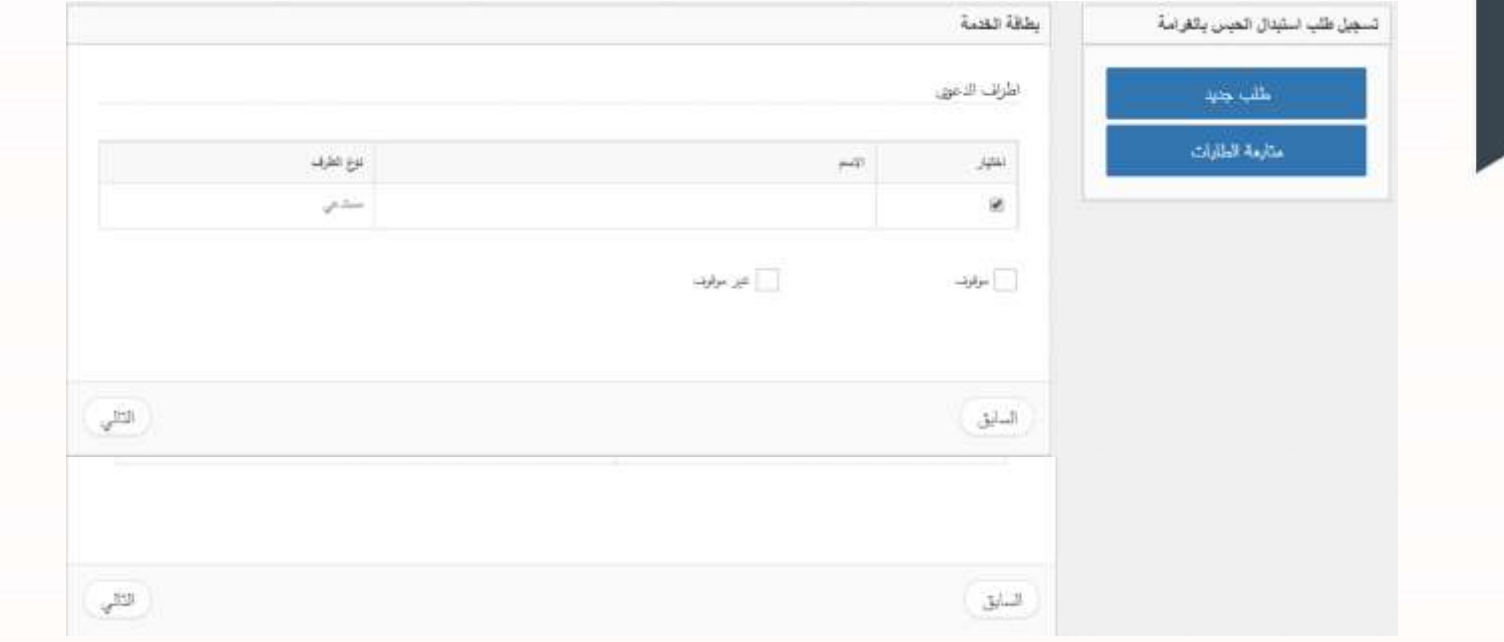

5. عند الانتقال الى شاشة ا**لحكم** يتم استرجاع تاريخ الحكم تلقائياً، ثم قم بإدخال تفاصيل الحكم (يوم، شهر ، سنة) وثم الضغط

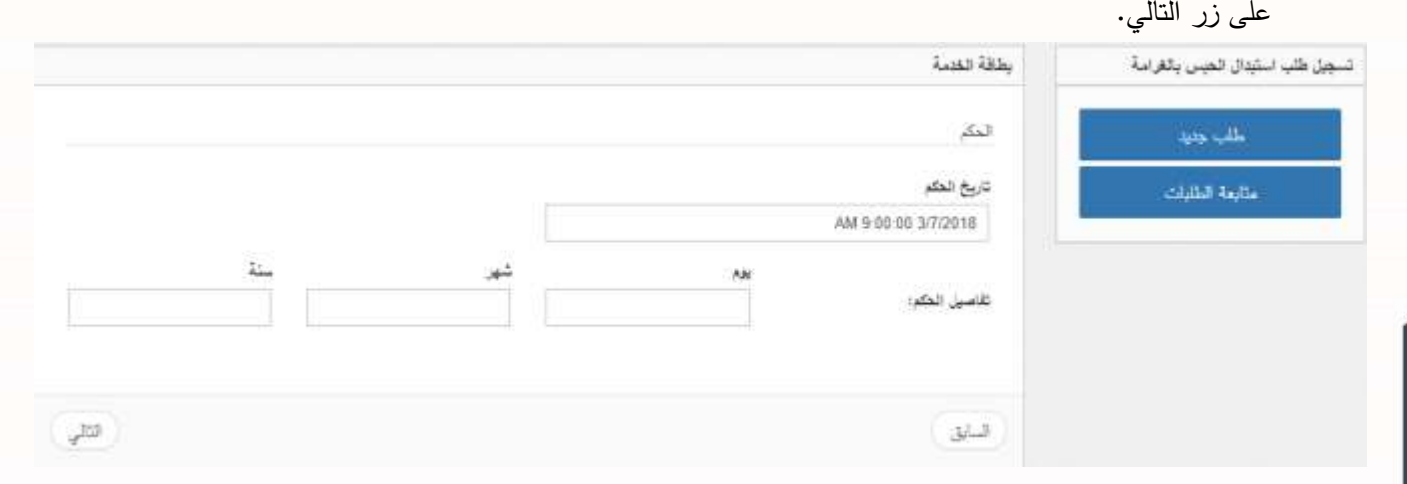

6. عند الانتقال الى شاشة **الوكلاء** يظهر اسم الوكيل والرقم النقابي للوكيل الذي يقوم بتسجيل الطلب تلقائياً ولا يمكن التعديل عليه. ثم قم بتحميلُ ملف الوكالة الخاص بالوكيلُ ومن ثم قم باختيارِ الطرف من القائمة قم باضافة المحامي والطرف الموكل عنه الى القائمة في نفس الشاشة، ثم الضغطُ على زرِ التاليُ.

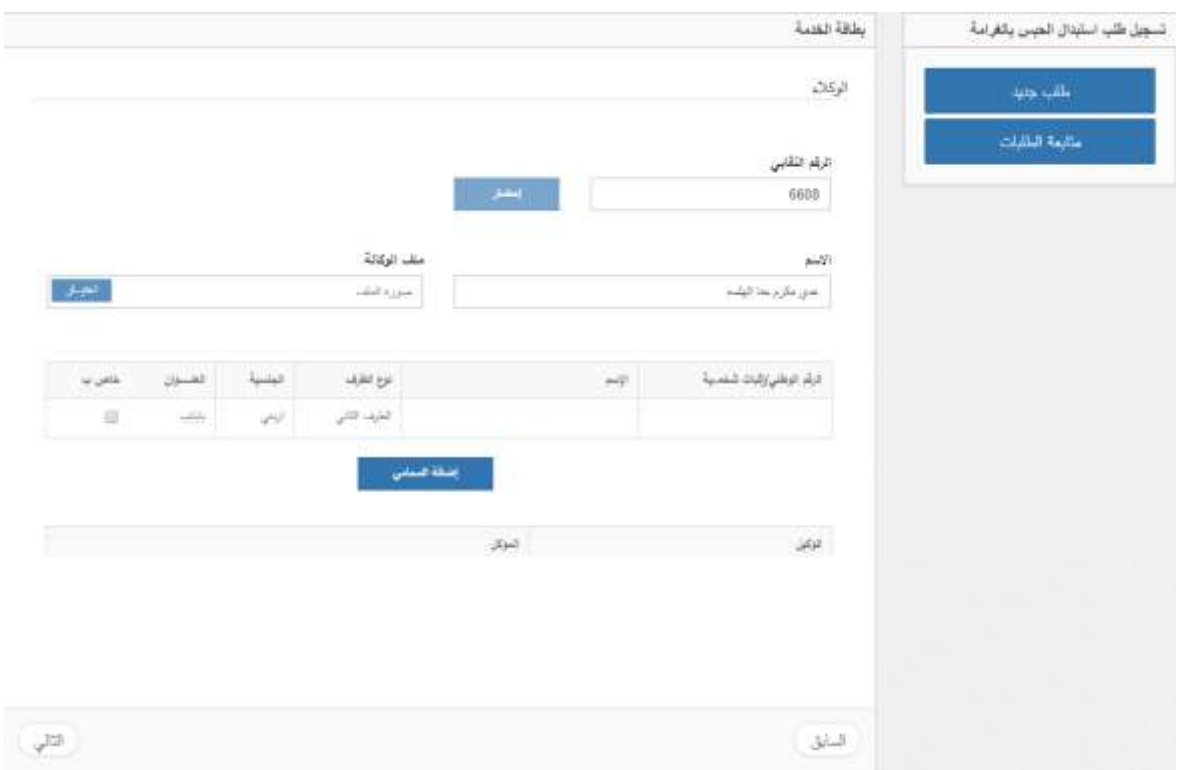

- 7. عند الانتقال الى شاشة **المرفقات** قم بإرفاق الوثائق المطلوبة من خلال تحميل المرفقات المطلوبة مع تحديد نوع وتاريخ المرفق ، كماُيليُُ:
	- صورةُعنُهويةُمقدمُالطلبُ –اجباري.
		- طلبُاستبدالُ– اجباري.
		- وكالةُالمحاميُانُوجدت.
	- مشروحات تثبت انه موقوف في حال تم اختيار خيار " الطرف موقوف " في شاشة اطراف الدعوى.

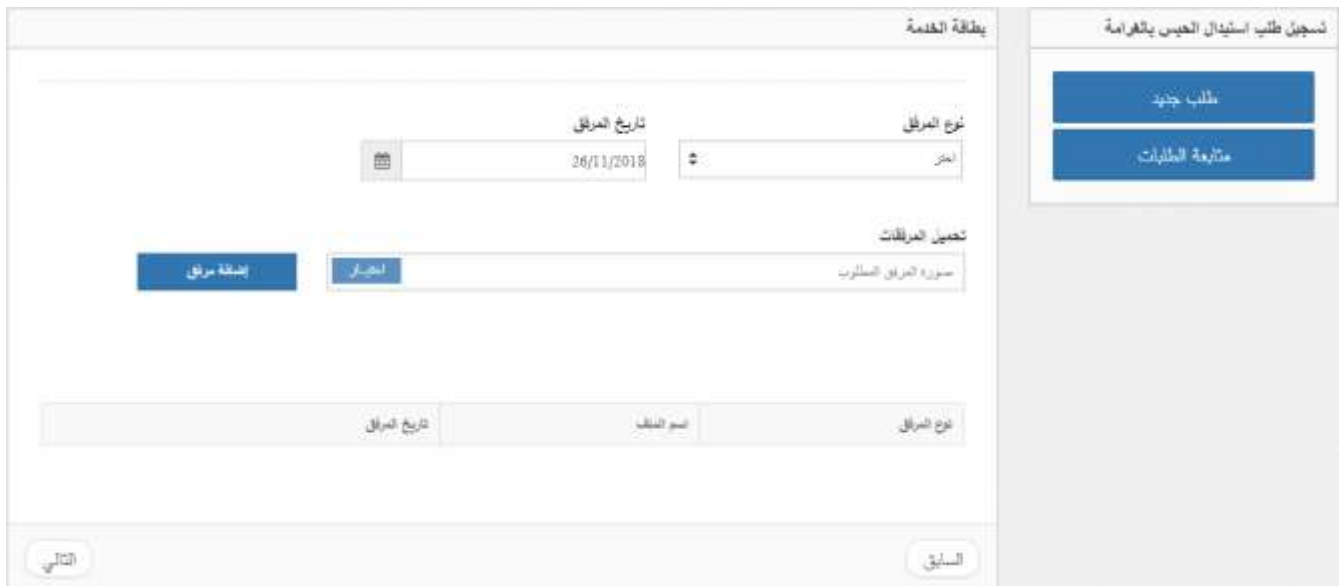

● عندُاالنتهاءُمنُإرفاقُجميعُالوثائقُالمطلوبةُقمُبالضغطُعلىُزرُ"التالي"ُثمُإتمامُالحفظُبالضغطُعلىُزرُ"حفظ":

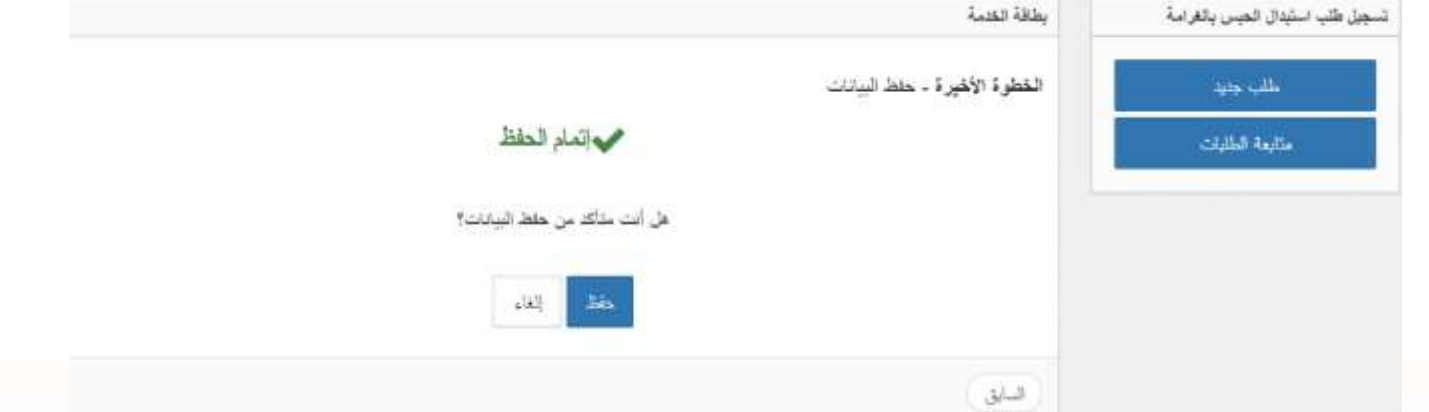

- فيُحالُكانُهناكُايُنقصُفي المعلوماتُالمدخلةُتظهرُرسالةُ"هناكُمعلوماتُمطلوبةُلمُيتمُادخالهاُ"ُوالُيتمُالحفظ.
- تظهر شاشةُ تؤكد عمليةُ حفظُ الطلب بنجاح، ويظهرُ رقم الطلب. تظهرُ رسالةُ مفادها "توجب دفع الرسوم بعد قبول الطلب وإِصدارِ أمرِ القبض"، وعليها يجب متابعةُ حالة الطلب من خلال شاشةُ متابعةُ الطلبات.

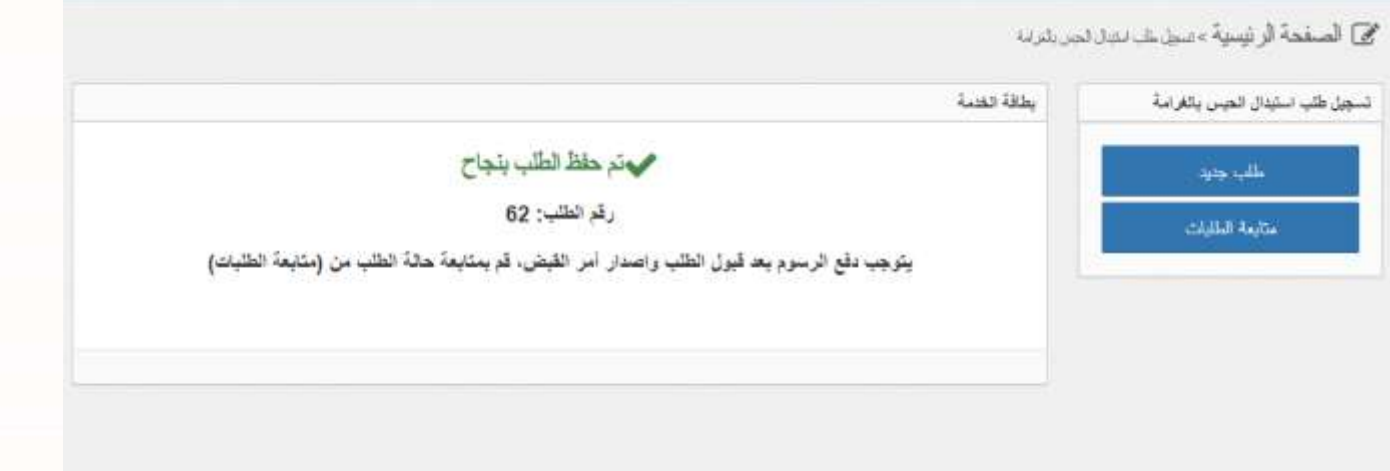

- 8. يمكنكُ متابعةُ حالةُ طلب استبدالُ الحبس بالغرامةُ من خلال اختيارِ شاشة "**متابعة الطلبات**" من يمين القائمةُ حيث ستظهر معلومات الطلب واسم الوكيلُ وحالة الطلب فيما إذا كانت جديدة أو مقبولة بانتظارِ دفع الرسومِ أو مكتملة أو مدفوعة أو مرفوضة. ويمكنك من خلال هذه الشاشة ايضاً "عرض وطباعة" الطلب.
- بعدُ دفعِ الرسومِ المطلوبة الخاصةُ باستبدالُ الحبسِ بالغرامةُ ينتقلُ الطلبِ الى موظفِ المحكمةُ ليقوم بالموافقة النهائية لتصبح حالة الطلبِ "مكتمل".

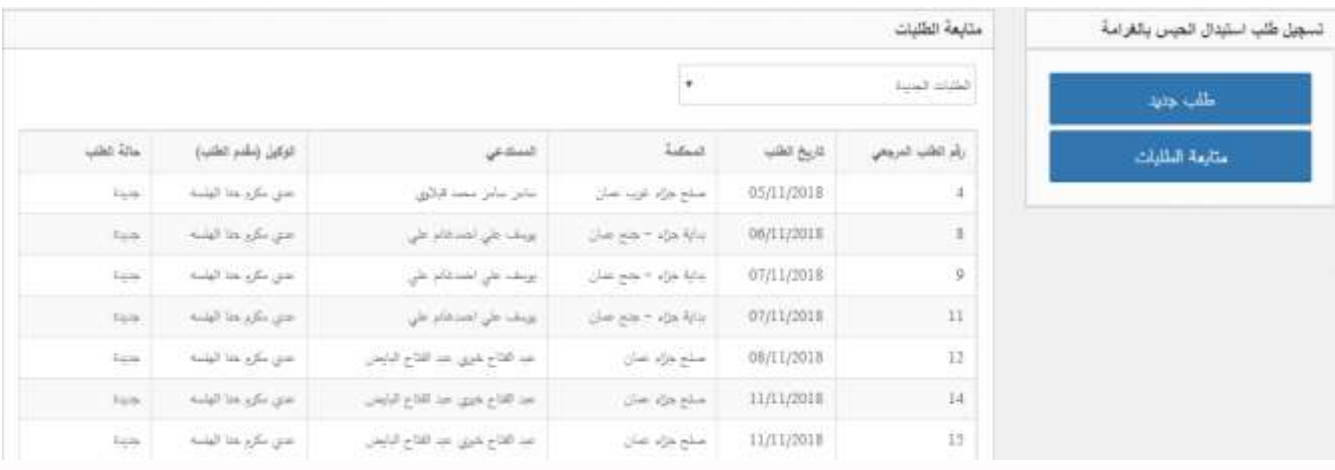

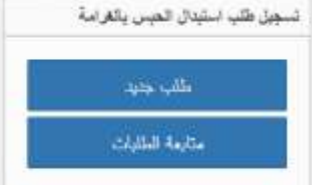

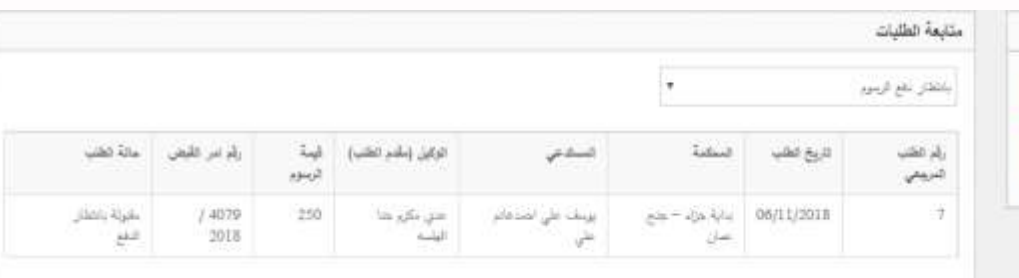

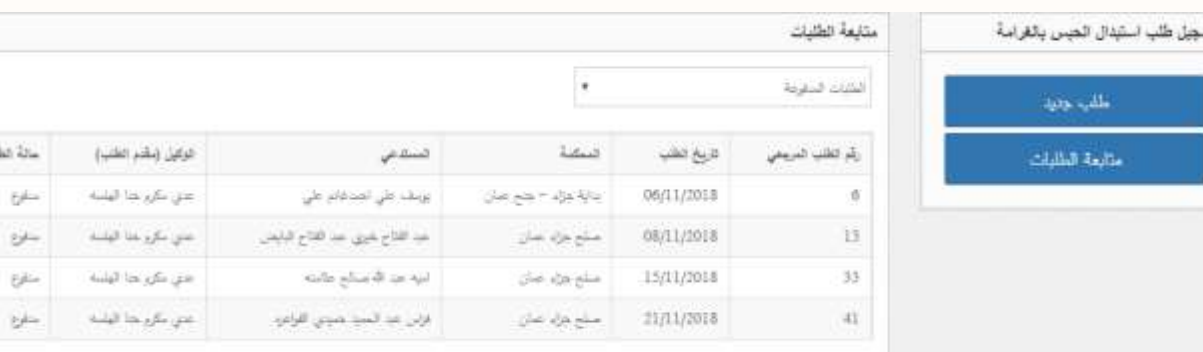

● يتمُطباعةُطلبُاستبدالُالحبسُبالغرامةُوارسالهُالىُالقاضيُللموافقةُعليهُومنُثمُارفاقهُمعُالطلبُ.

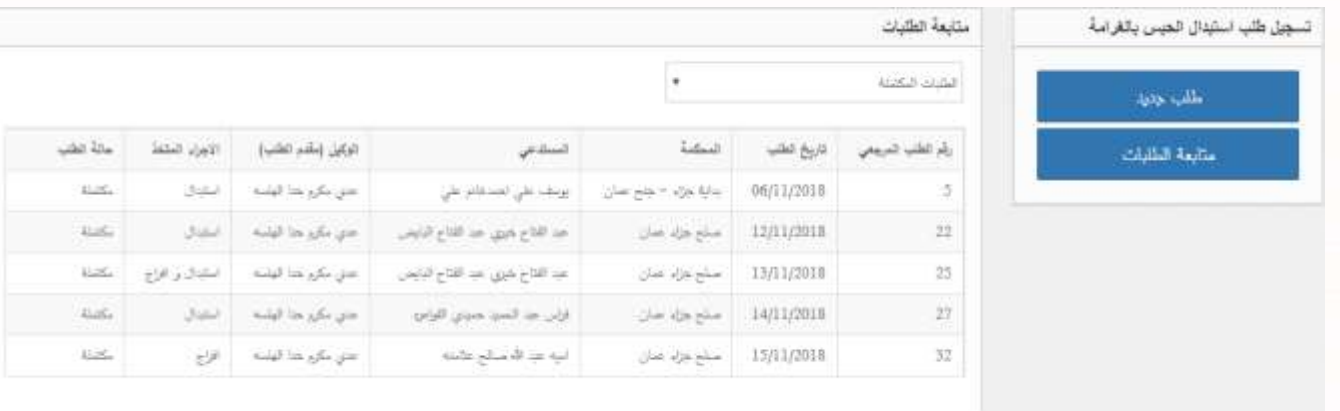